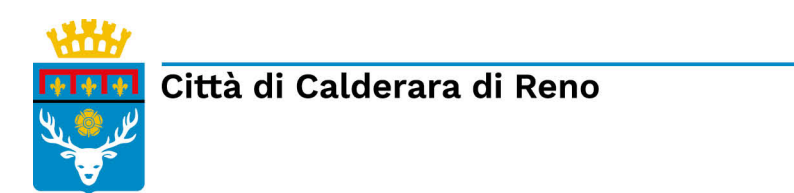

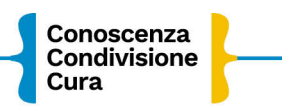

# **ISTRUZIONI PER L'ISCRIZIONE ONLINE PROLUNGAMENTO NIDO A.S. 2022/23**

Collegati alla Home page del sito del COMUNE di CALDERARA DI RENO <http://www.comune.calderaradireno.bo.it/>

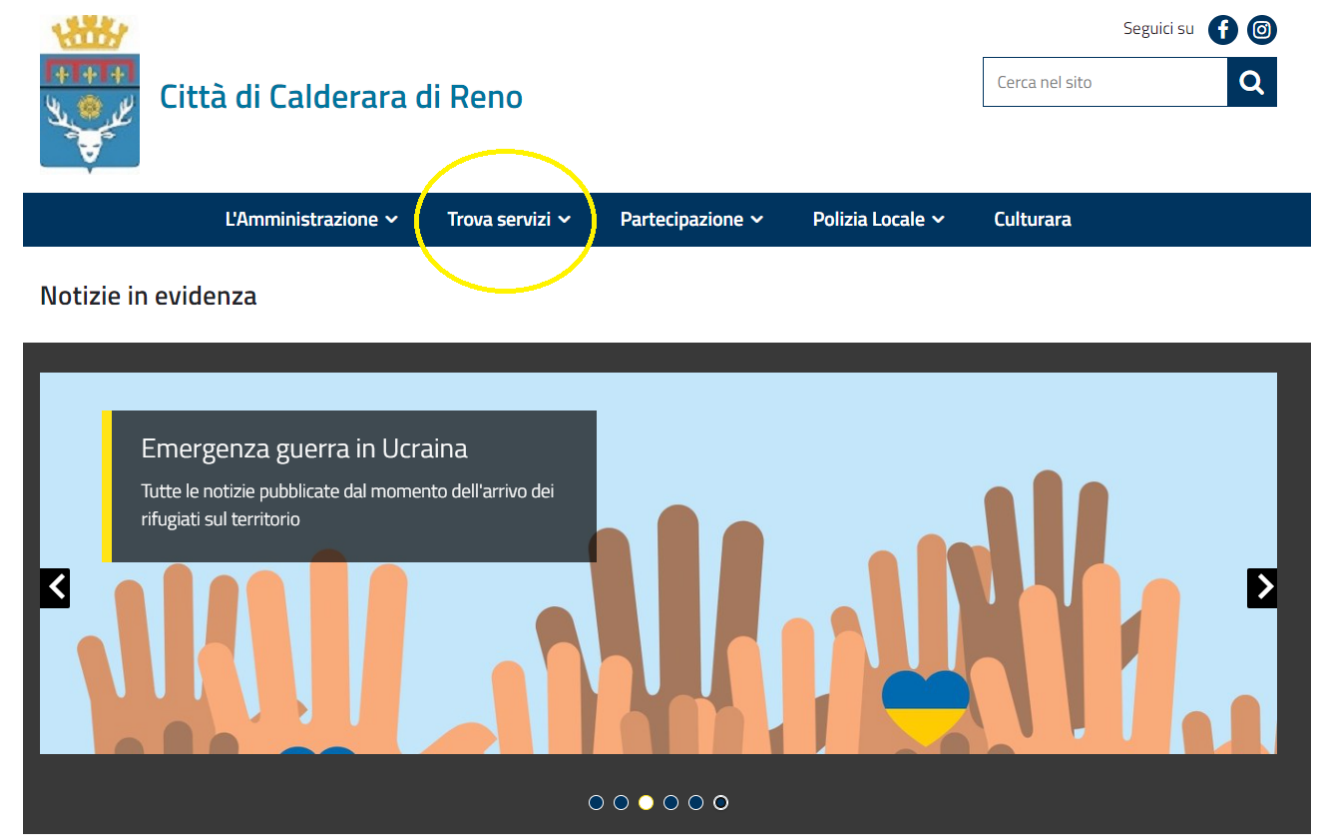

Scegli "Trova Servizi"

### Clicca su **"Servizi Scolastici Online".**

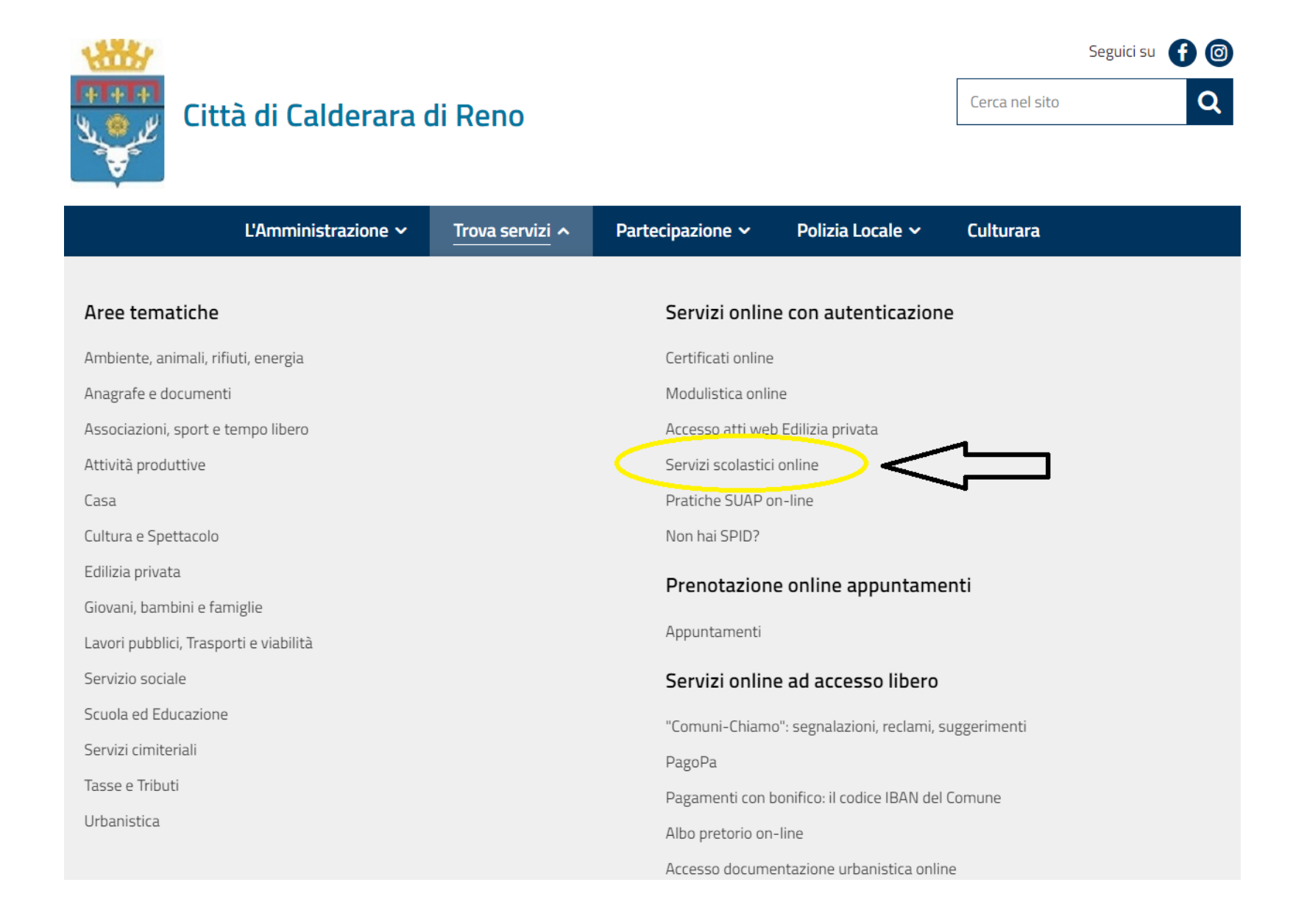

Effettua l'accesso tramite SPID, CIE o CNS.

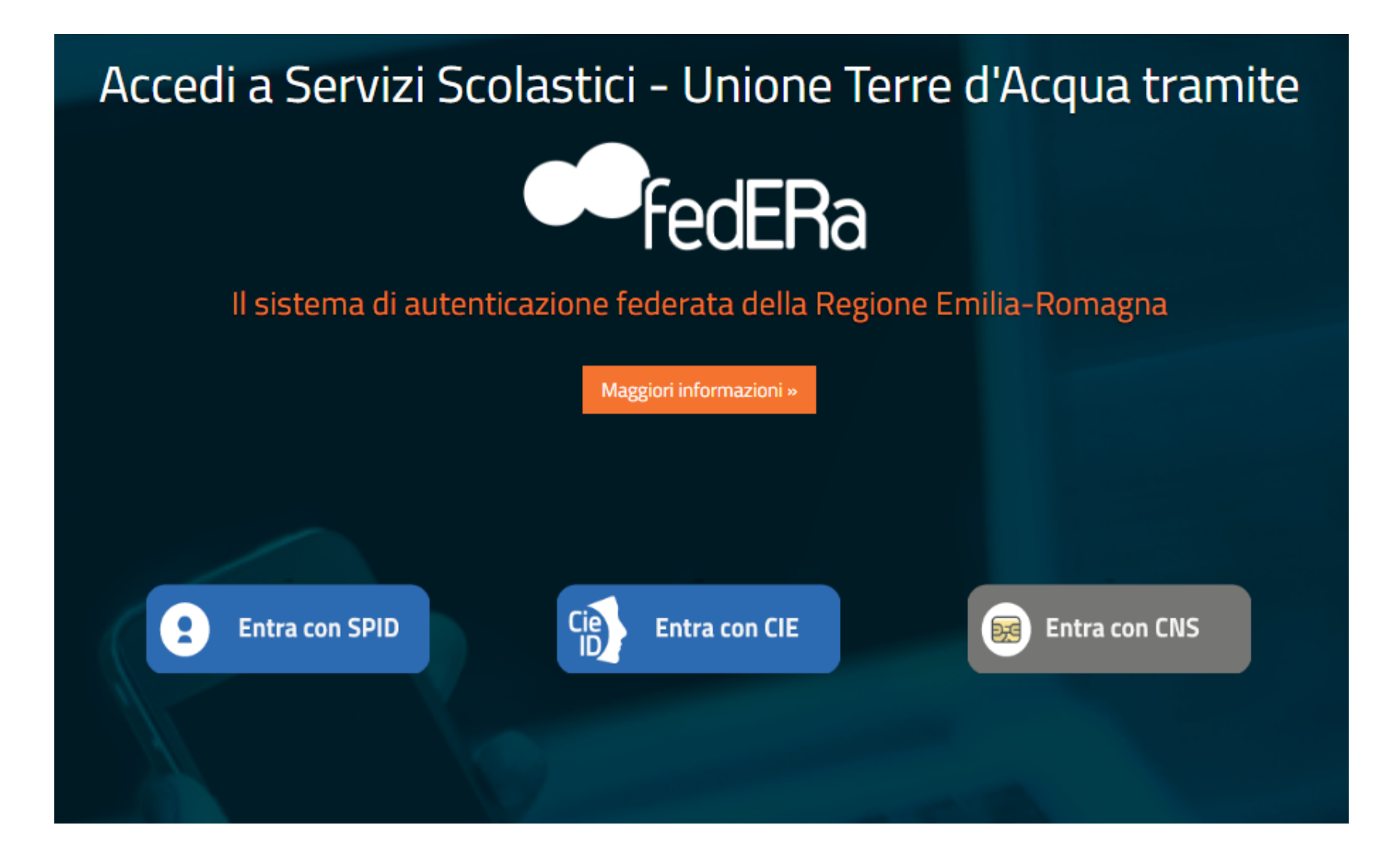

Se hai scelto di effettuare l'accesso con SPID, clicca sul pulsante "Entra con SPID".

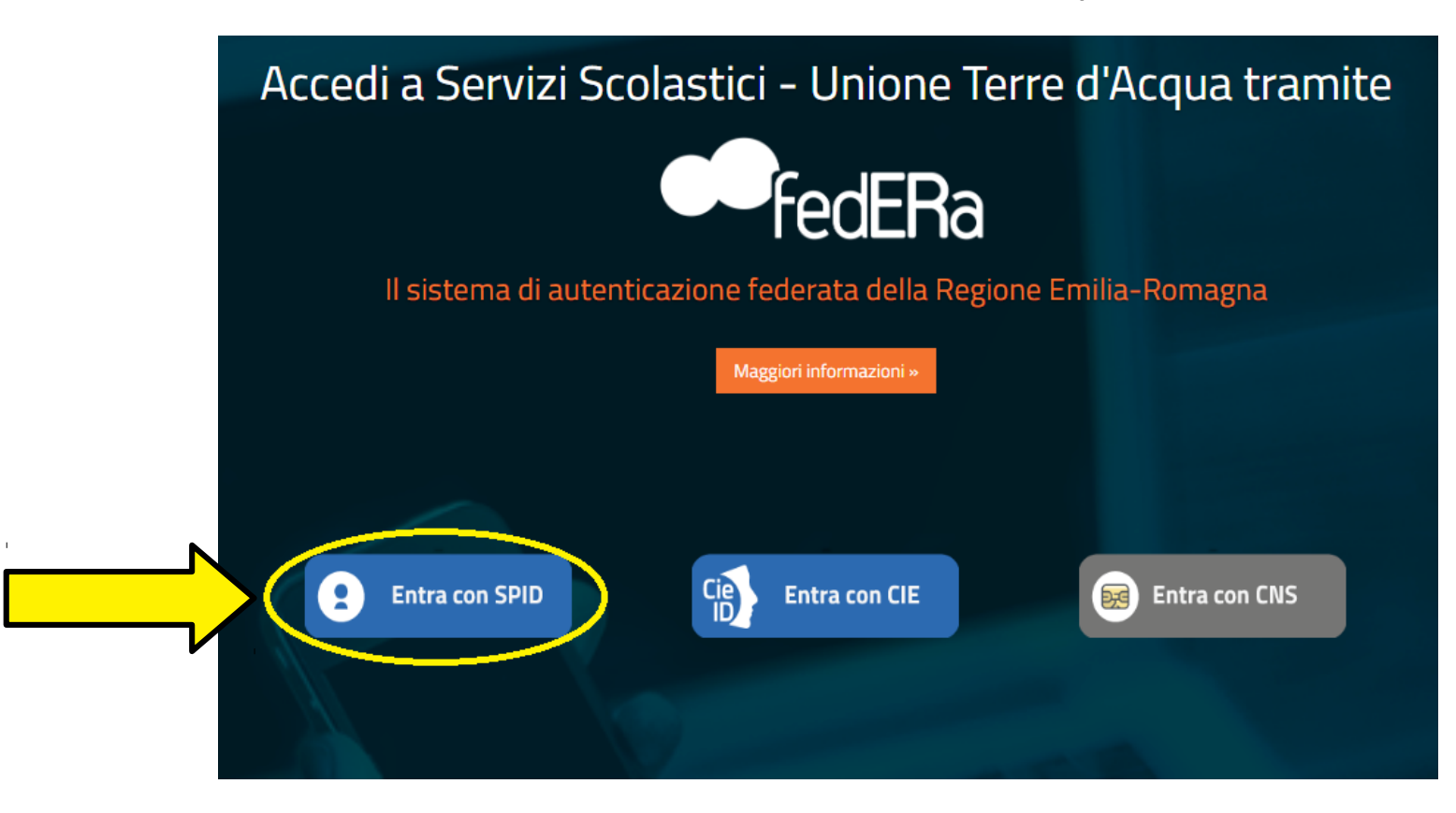

Clicca nuovamente sul pulsante "Entra con SPID" e scegli il gestore (PosteID, Lepida...).

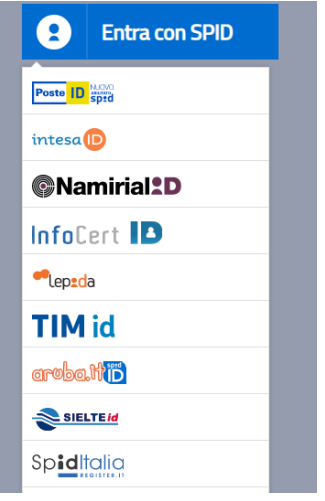

### Accedi utilizzando le tue credenziali SPID.

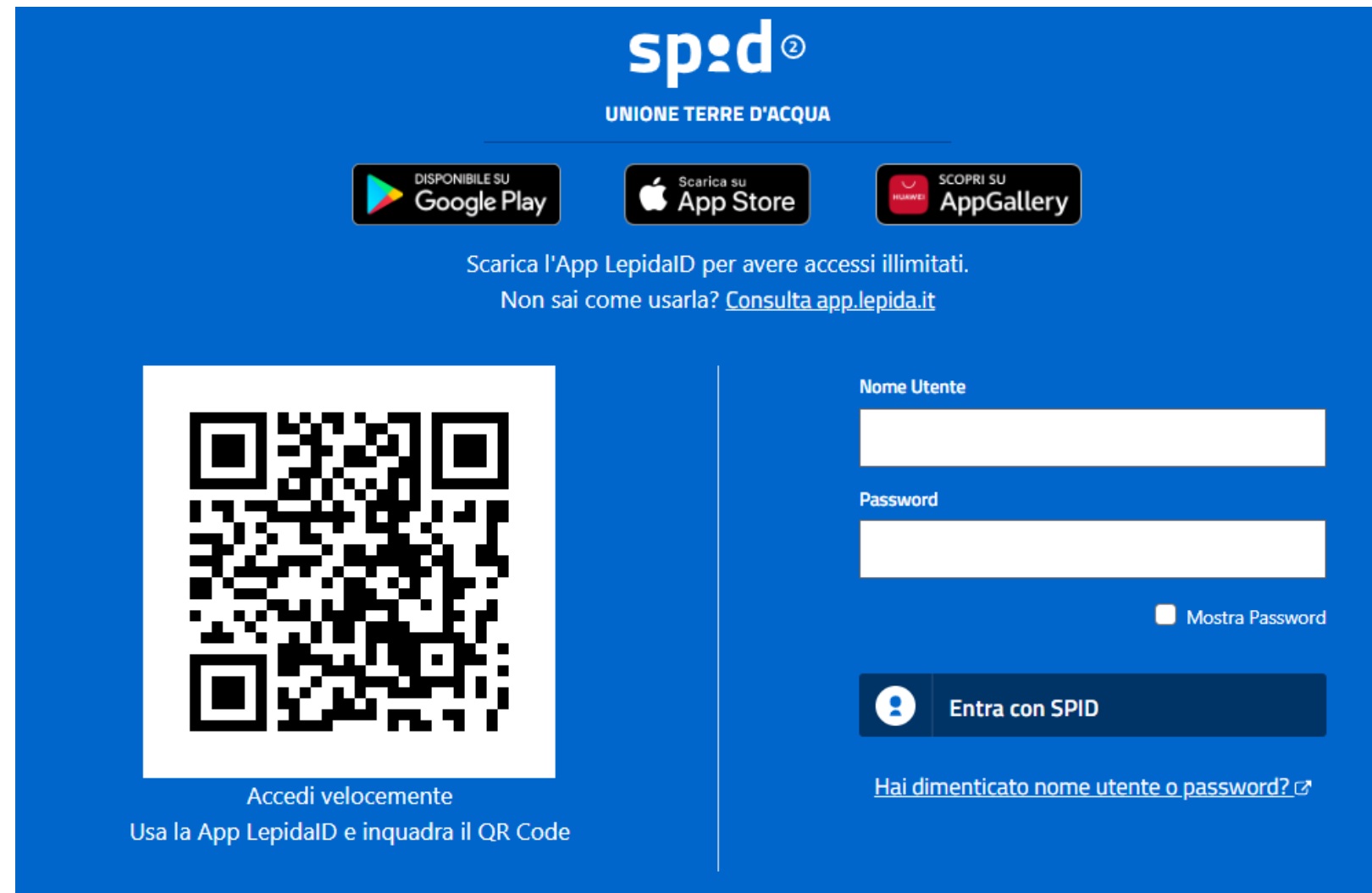

#### Clicca su: "Iscrizioni".

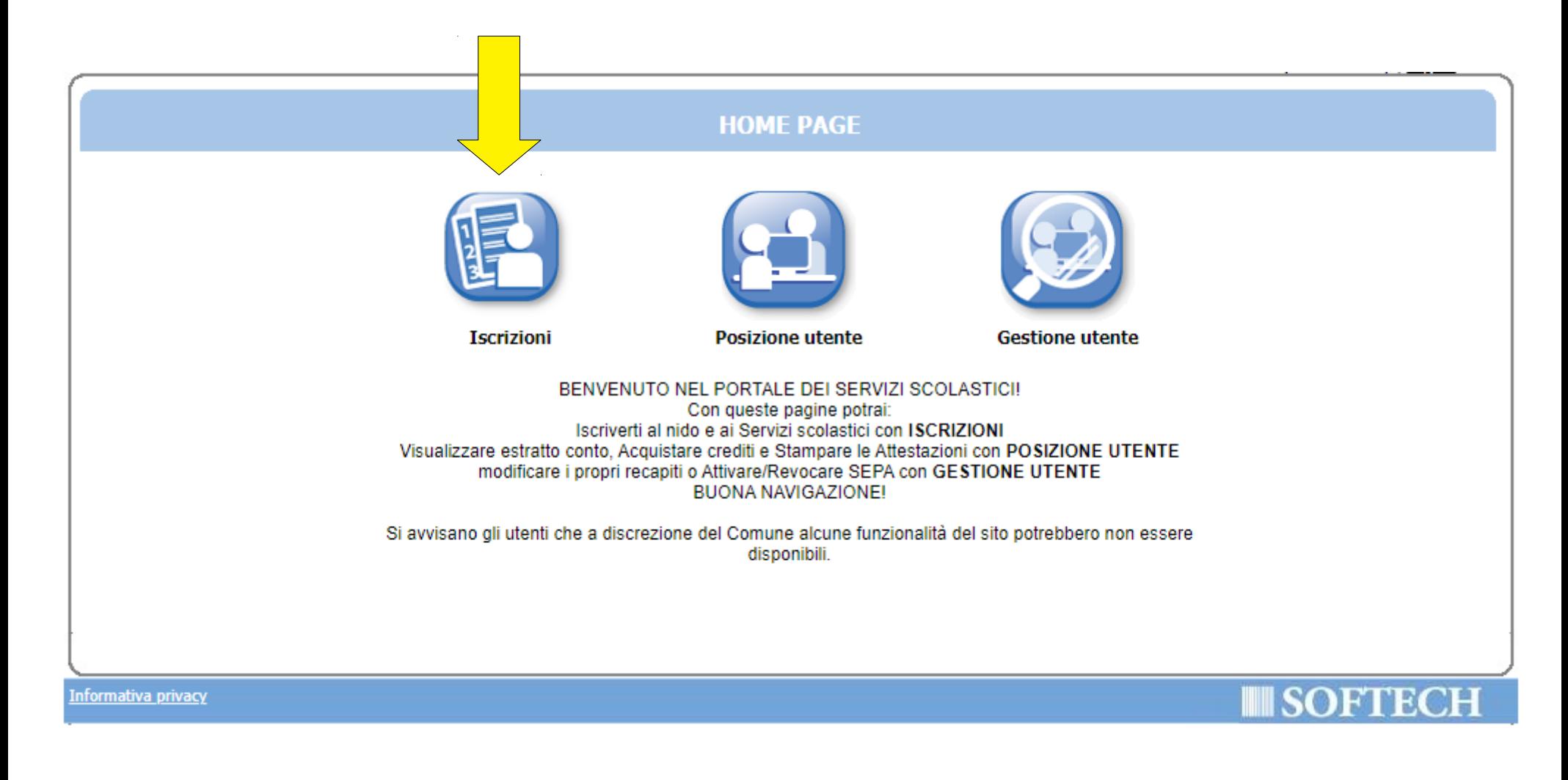

### Clicca su "NIDI, RIDUZIONI RETTE SCOL (...)".

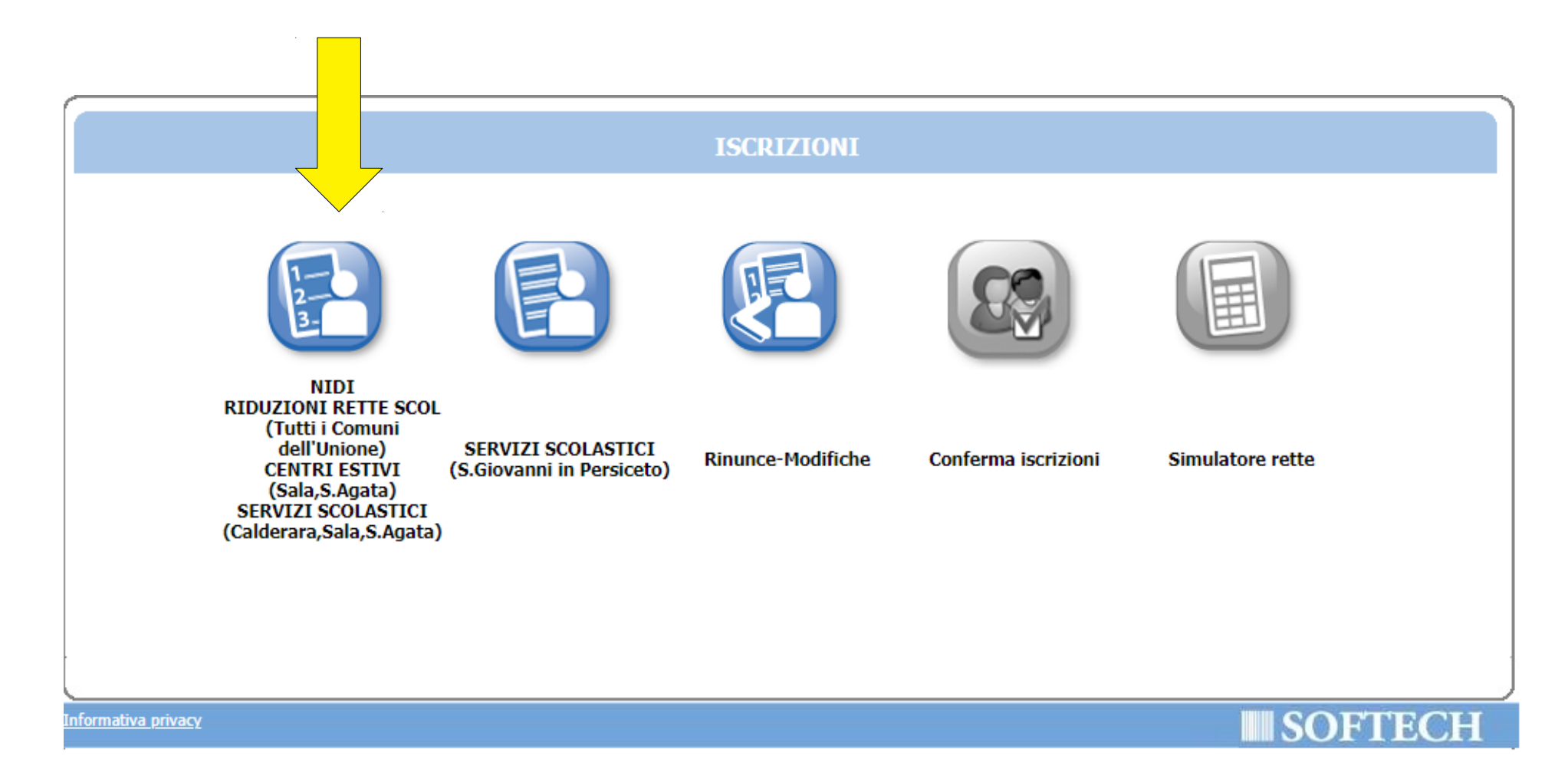

Clicca su "Nuova domanda".

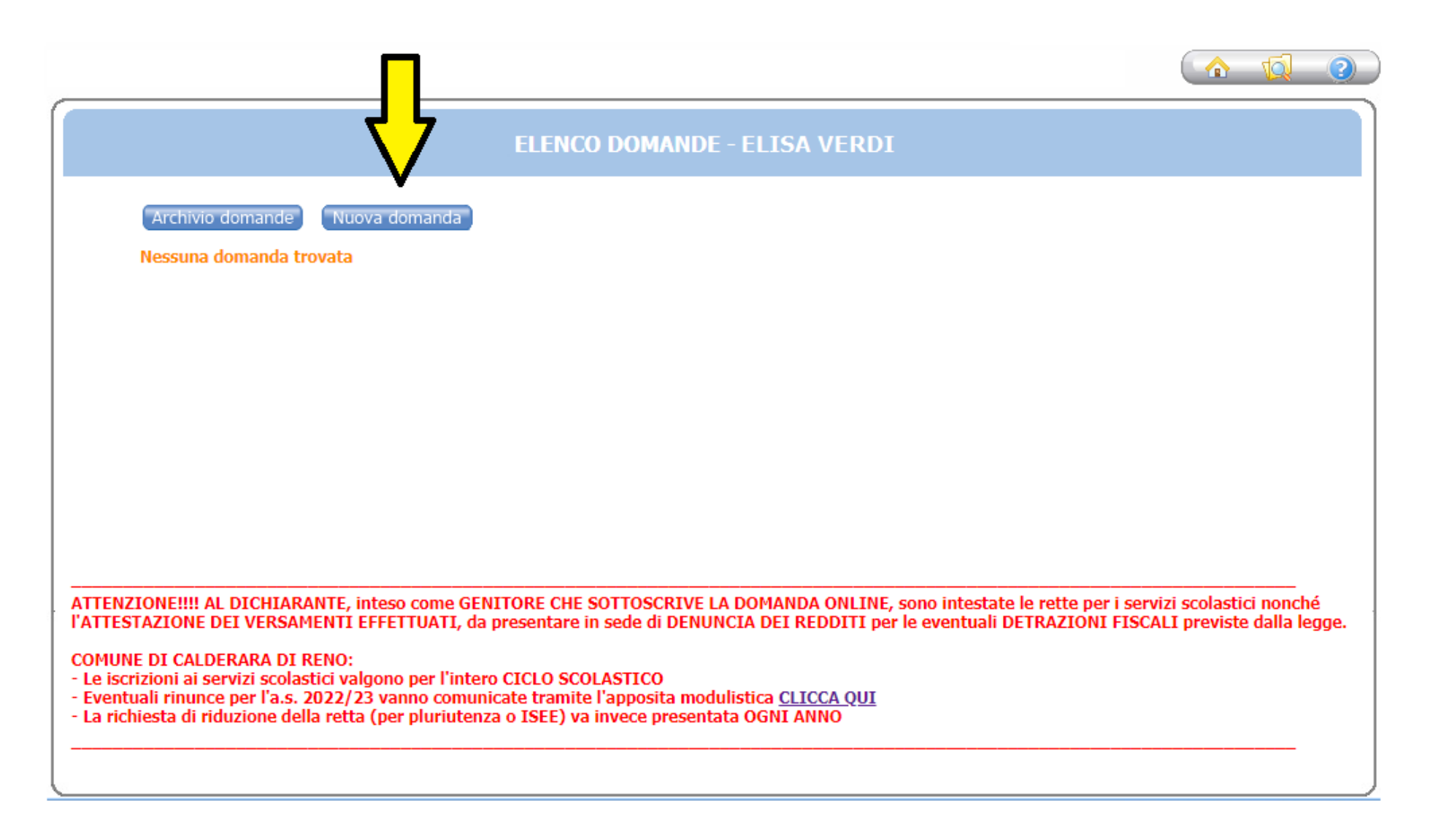

### Clicca sul + accanto a "CALDERARA DI RENO".

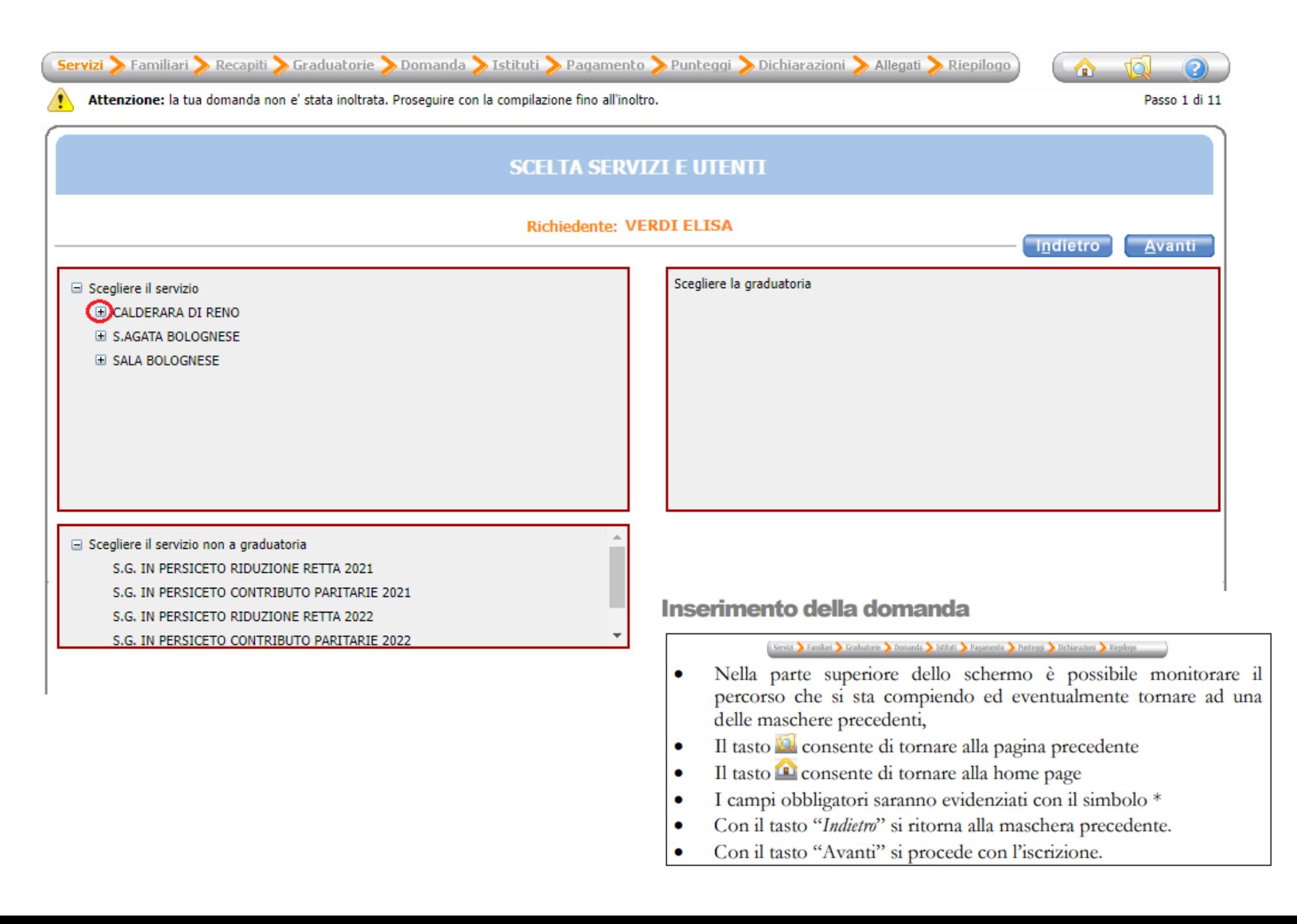

# Scegli "CALDERARA PROLUNGAMENTO NIDO 2022/23" e premi il pulsante "Avanti".

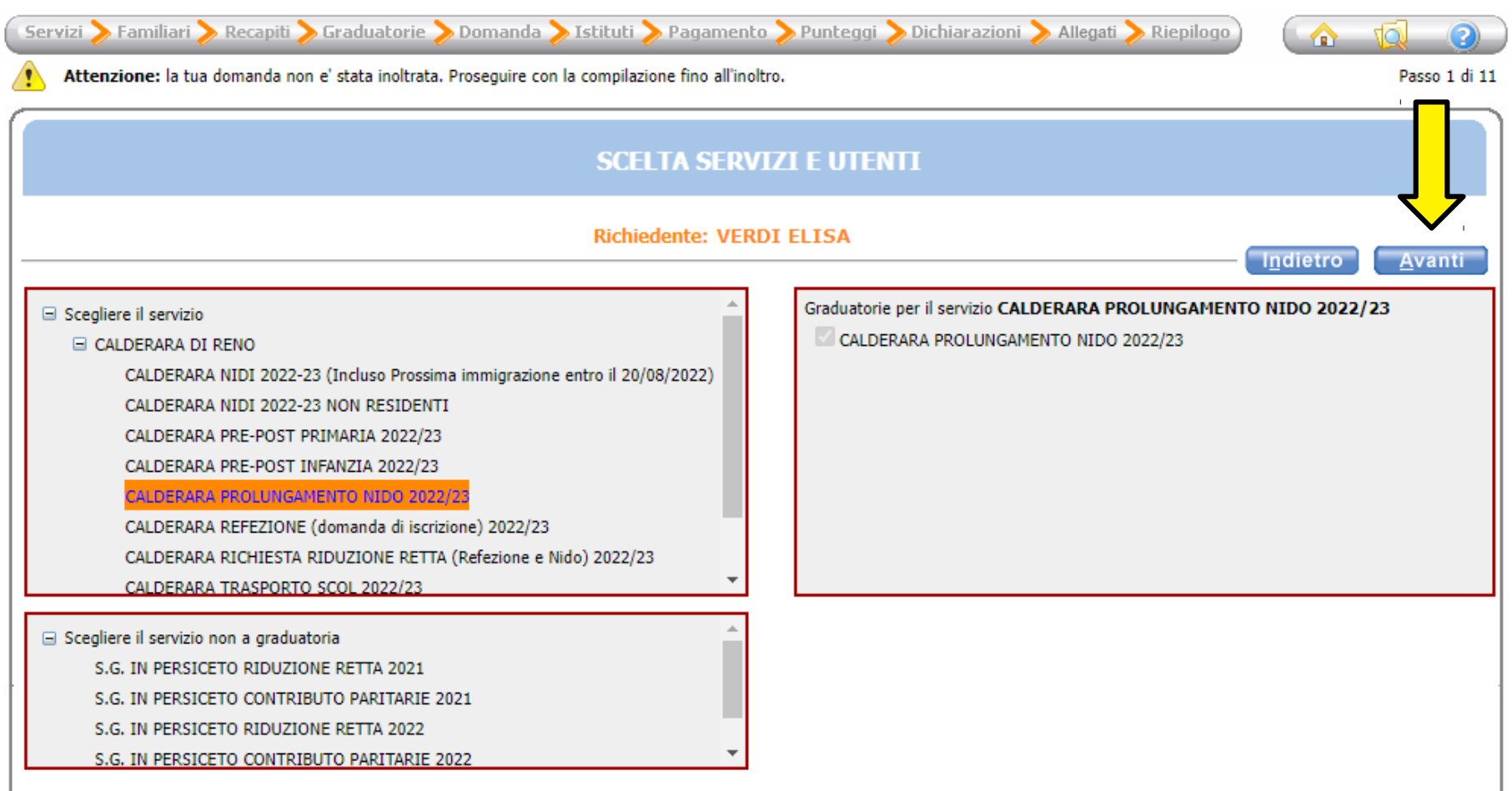

Seleziona il pallino in corrispondenza del nominativo del bambino da iscrivere (utente) nella colonna a destra denominata "Selezionare utente del servizio".

Per tutti gli altri componenti del nucleo scegli dal menù a tendina il grado di parentela rispetto all'utente, poi clicca sul pulsante "Avanti".

ATTENZIONE: Qualora l'utente da iscrivere (o altri componenti del nucleo familiare) non fosse presente in anagrafe perché non residente, sarà possibile inserire una scheda anagrafica nuova cliccando su "Aggiungi nuovo soggetto".

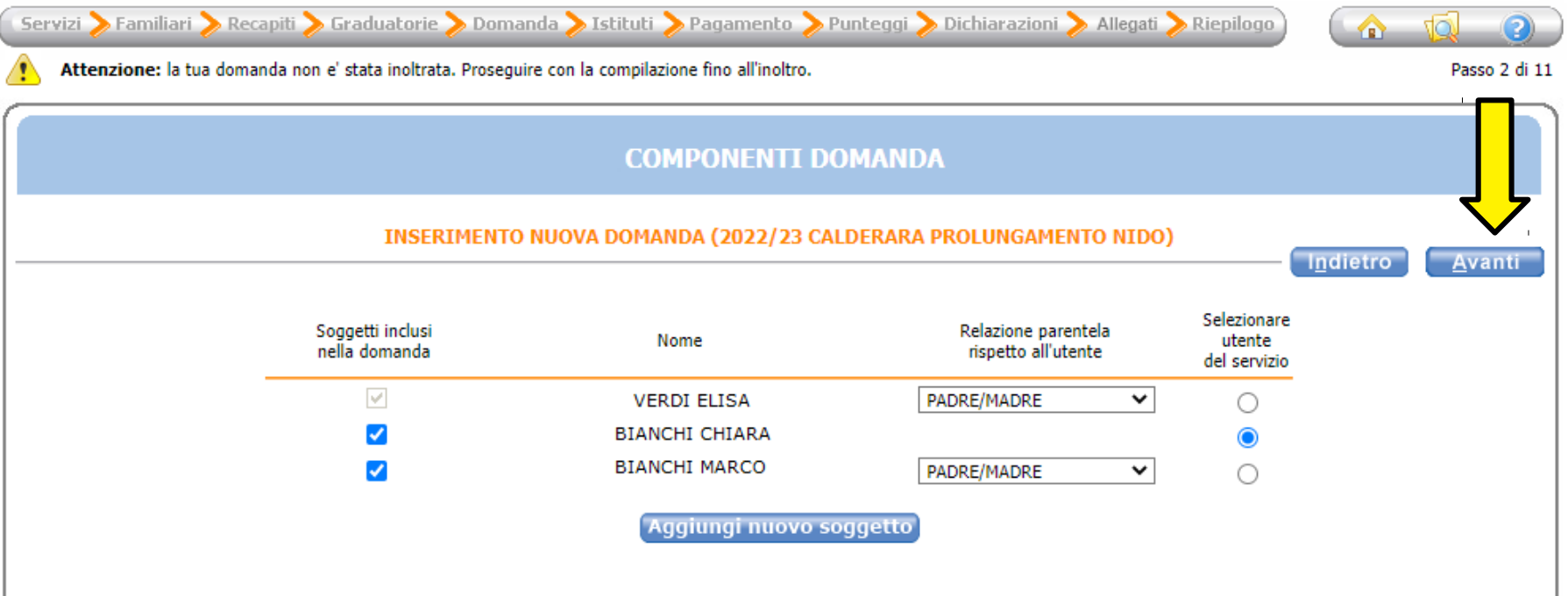

## Verifca o inserisci i tuoi recapiti e poi clicca il pulsante "Avanti".

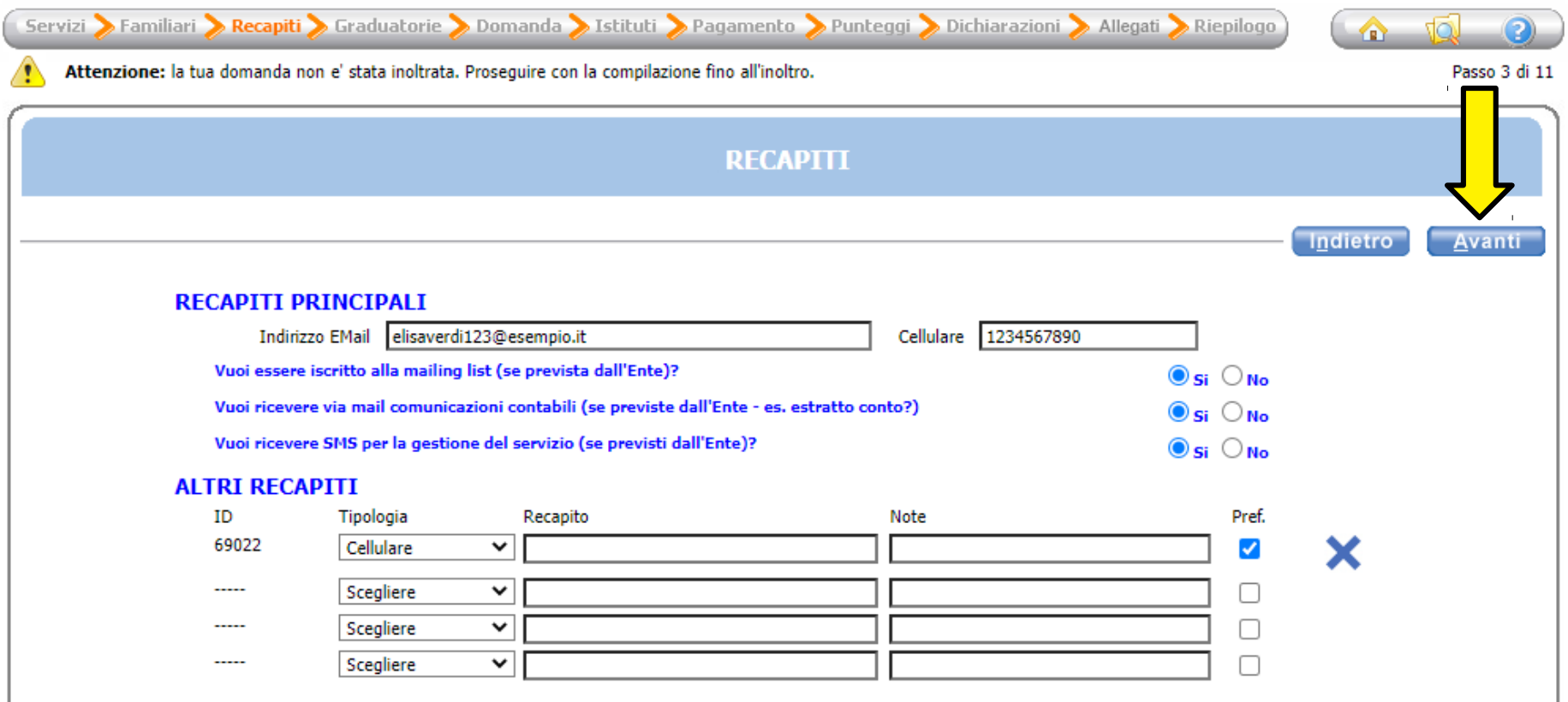

Compila inserendo la classe e la sezione che frequenterà il bambino (se non si conoscono, inserire 0 e 0 come illustrato nell'immagine di seguito), poi clicca il pulsante "Avanti".

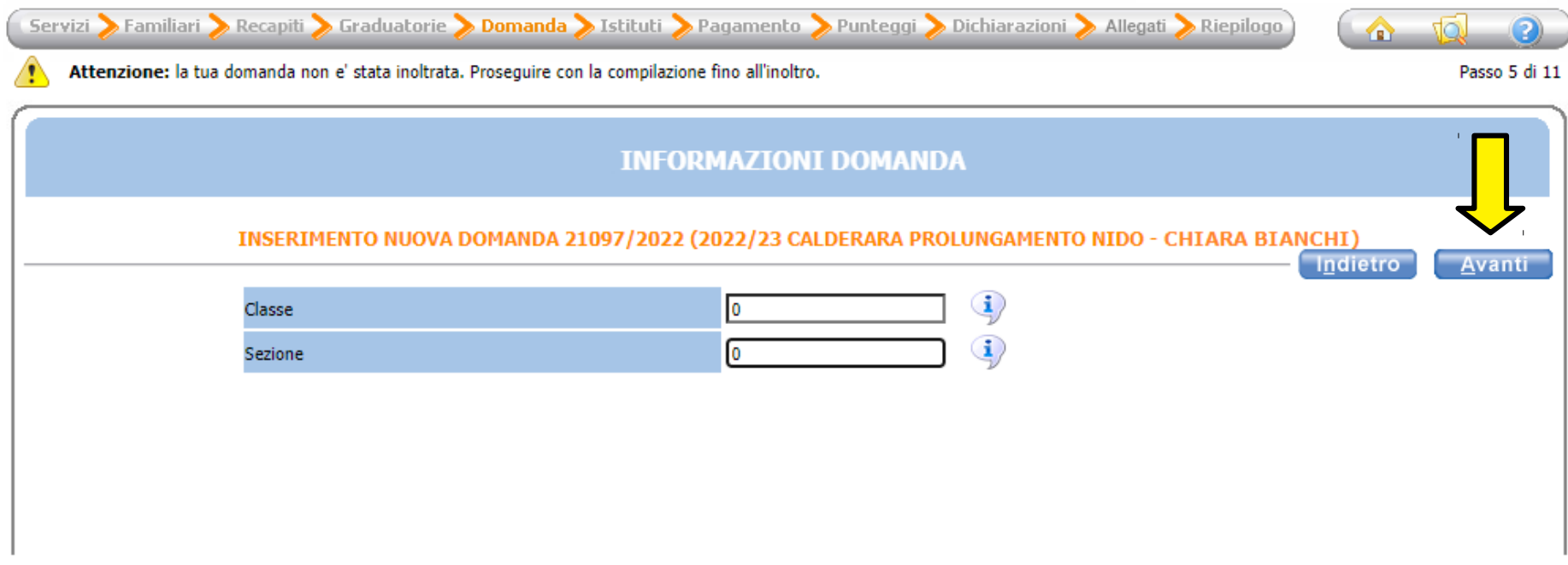

Scegli "NIDO COM. MIMOSA".

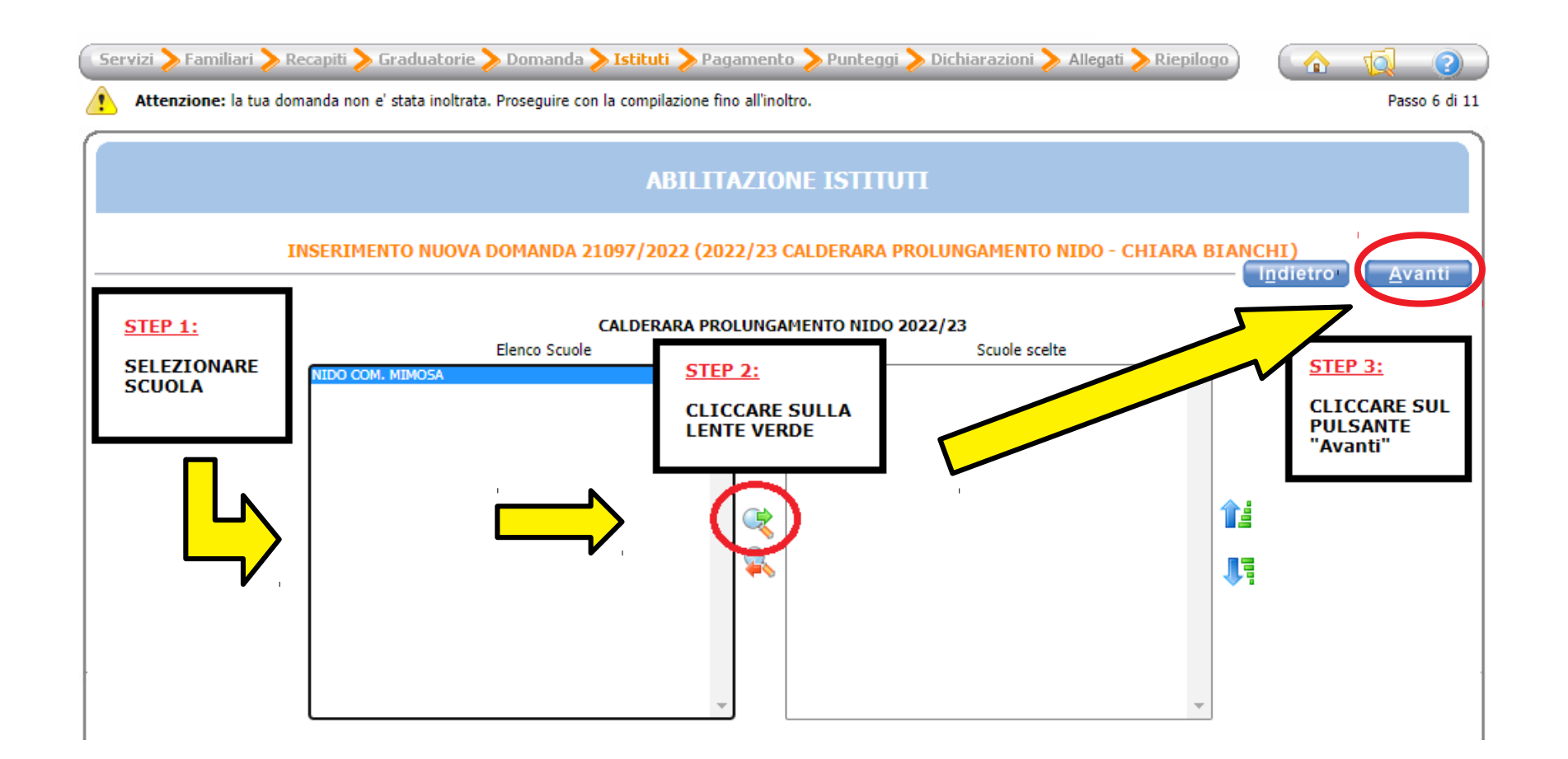

Seleziona la modalità di pagamento tra quelle proposte.

# Se scegli SEPA (addebito diretto in conto), inserisci l'IBAN. Poi clicca sul pulsante "Avanti".

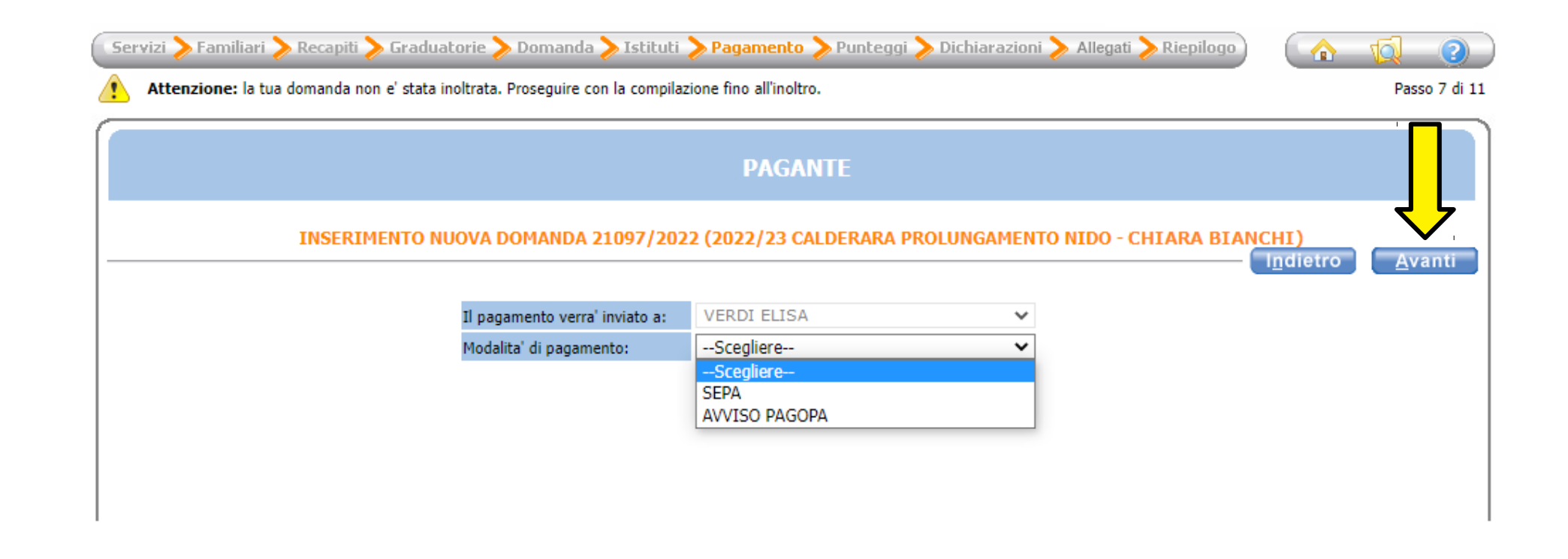

Clicca sulla freccia azzurra di fianco a "SERVIZIO RICHIESTO POST NIDO (scelta valida fino all'ultimo anno di nido)" e spunta la relativa casella.

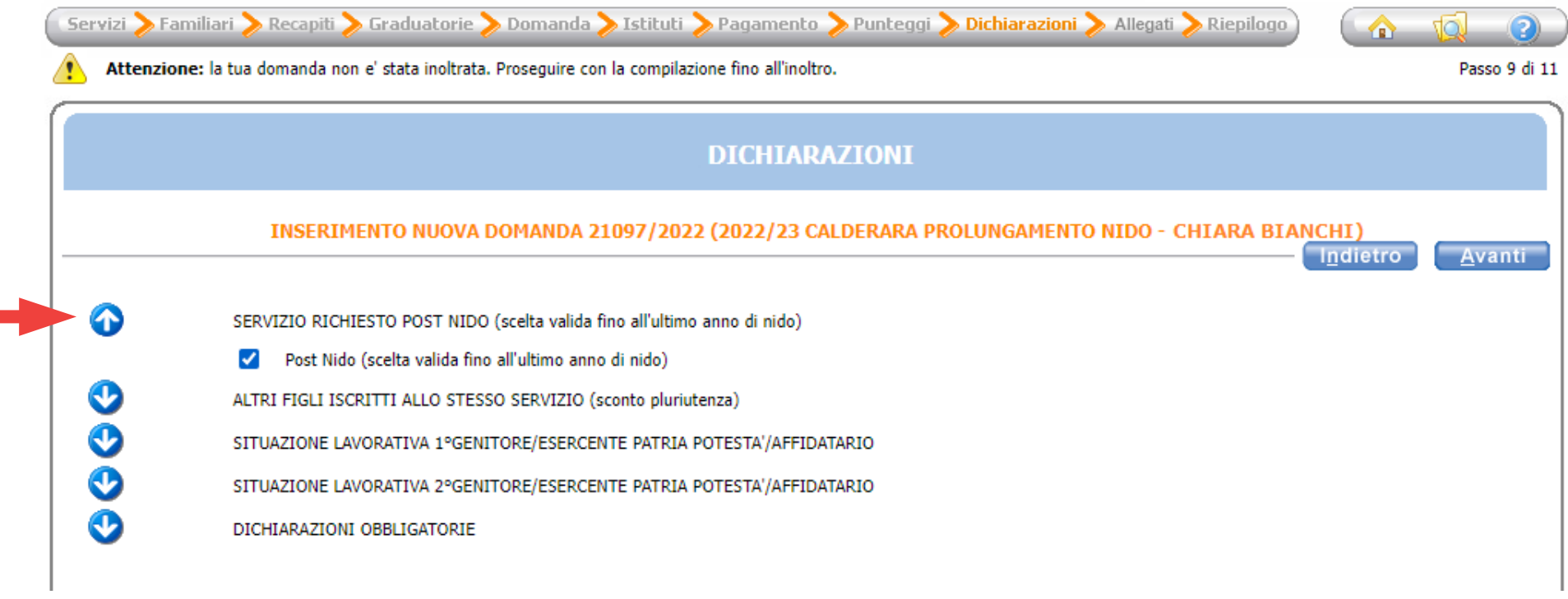

**The State** 

Se due o più fgli sono iscritti al servizio di **prolungamento nido**, clicca sulla freccia azzurra di fianco alla dicitura "ALTRI FIGLI ISCRITTI ALLO STESSO SERVIZIO (sconto pluriutenza)" e compila i campi necessari, spuntando la relativa casella.

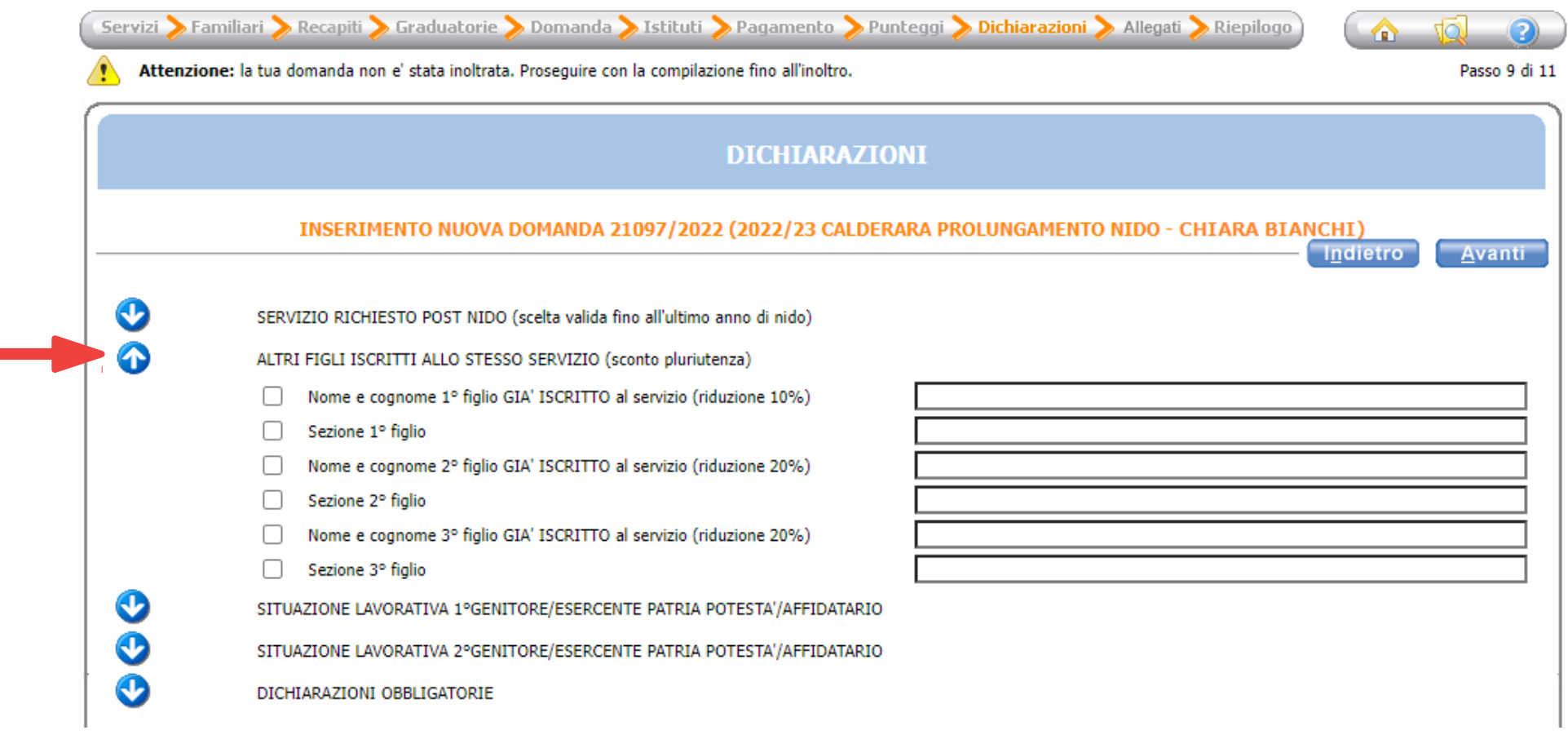

Clicca sulla freccia azzurra accanto a "SITUAZIONE LAVORATIVA 1°GENITORE/ESERCENTE PATRIA POTESTA'/AFFIDATARIO" e compila i campi relativi alla situazione lavorativa del primo genitore.

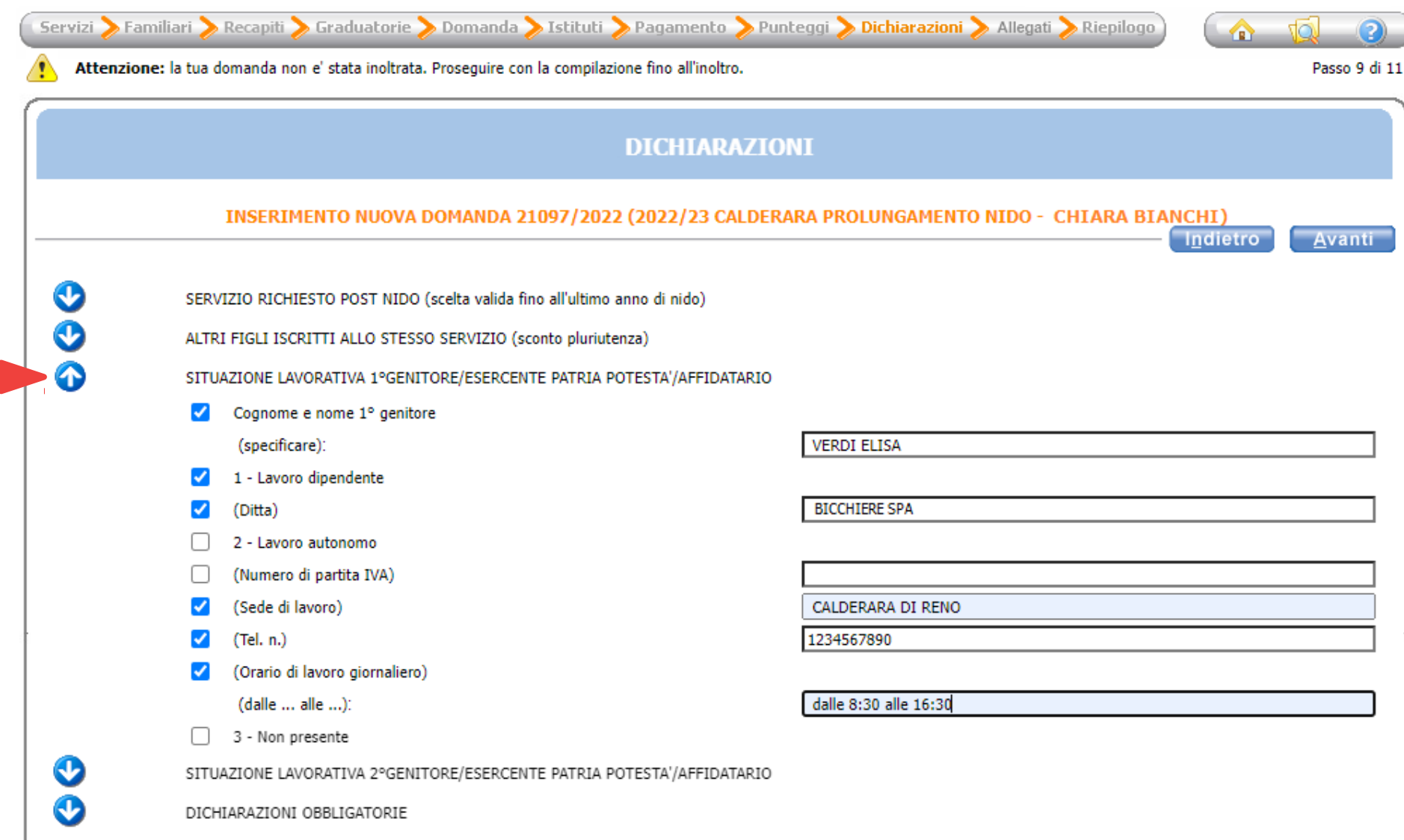

#### Clicca sulla freccia azzurra accanto a "SITUAZIONE LAVORATIVA 2°GENITORE/ESERCENTE PATRIA POTESTA'/AFFIDATARIO" e compila i campi relativi alla situazione lavorativa del secondo genitore.

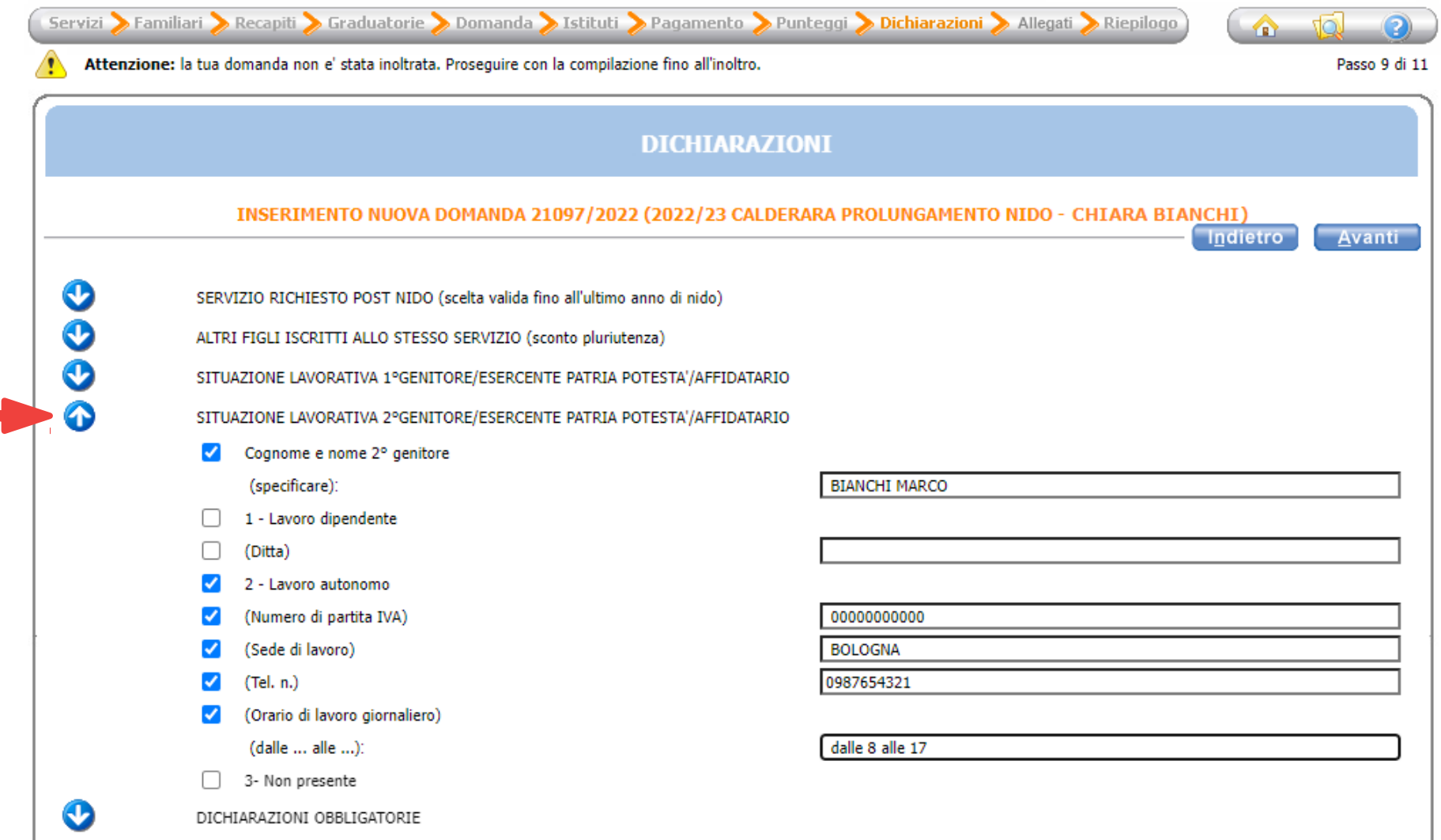

### Clicca sulla freccia azzurra di fanco a "DICHIARAZIONI OBBLIGATORIE" e spunta tutte le caselle, poi clicca "Avanti".

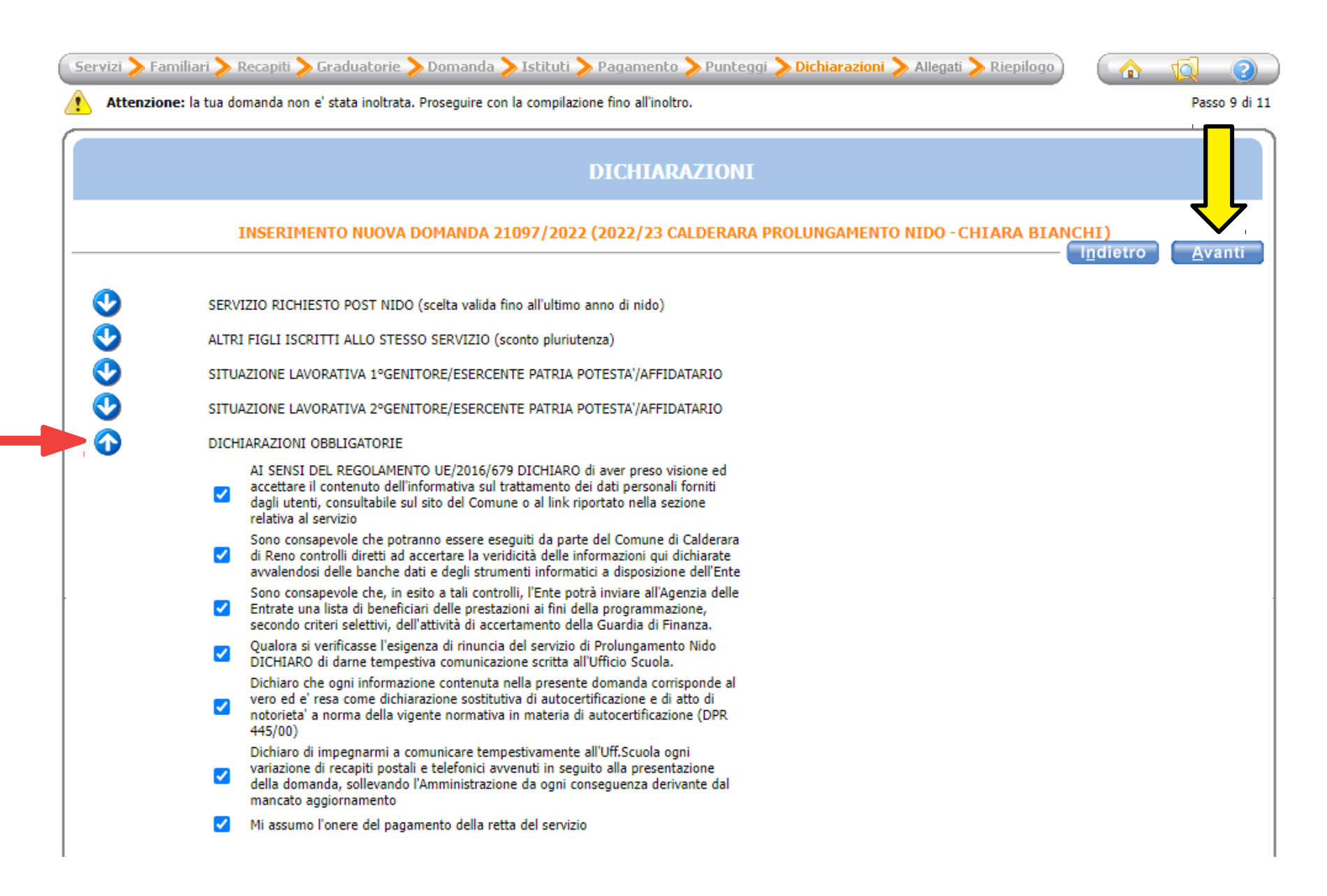

Se hai scelto la modalità di pagamento SEPA, allega uno screenshot dell'IBAN seguendo le istruzioni, poi clicca su "Avanti".

Se hai scelto la modalità di pagamento Avviso PagoPA, ignora la pagina e clicca su "Avanti".

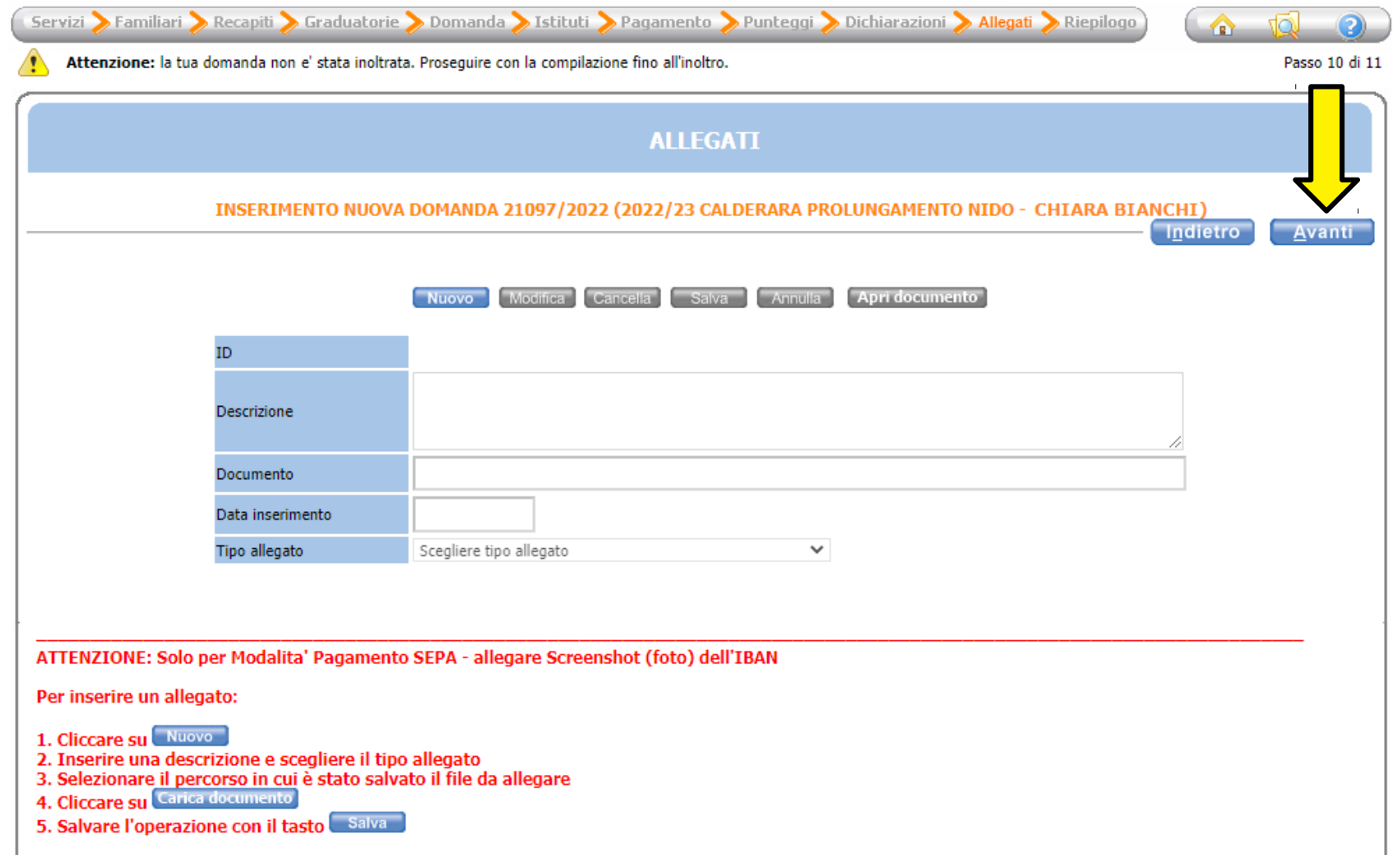

Verifca che tutti i campi siano stati compilati correttamente e infne clicca su "Inoltra".

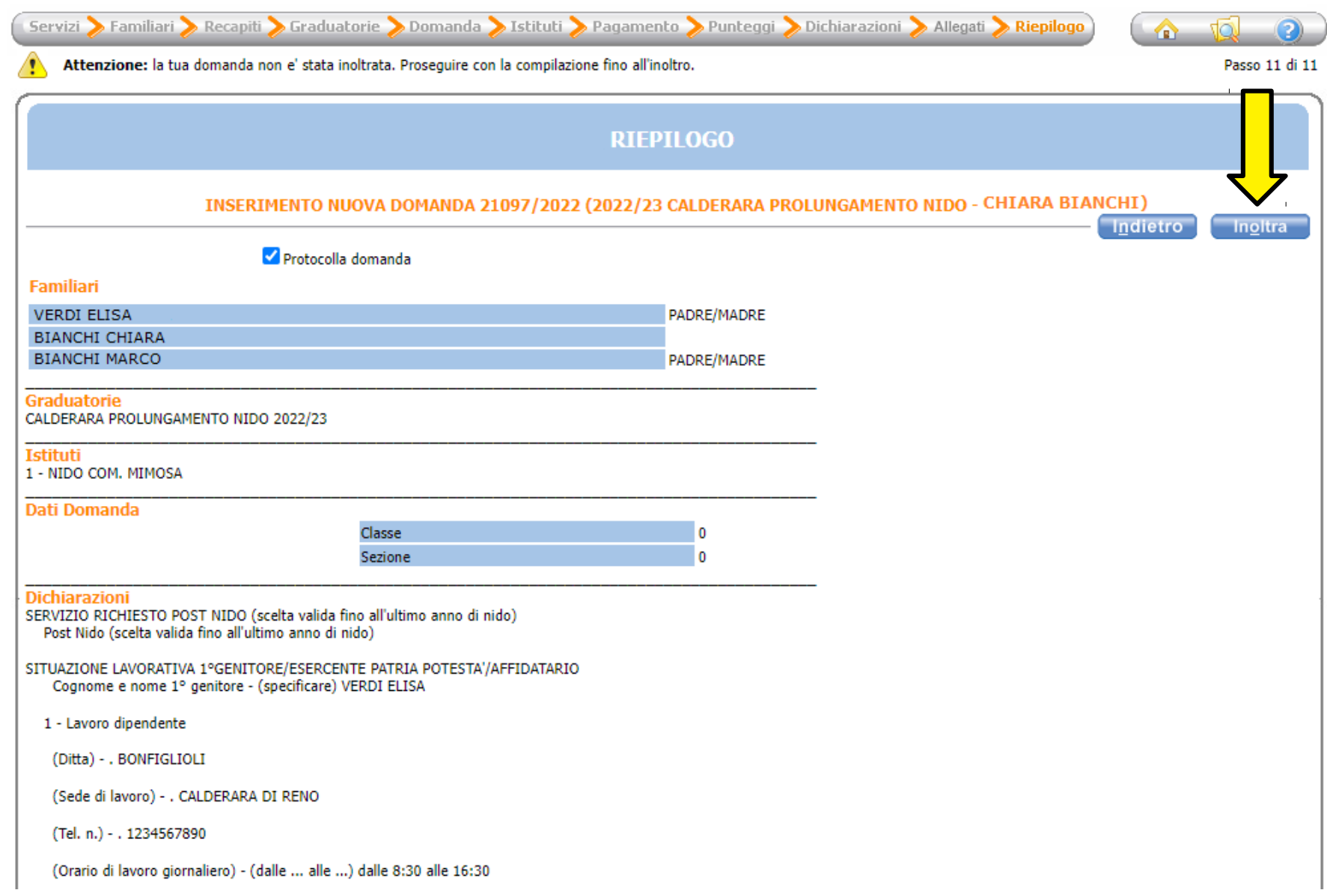